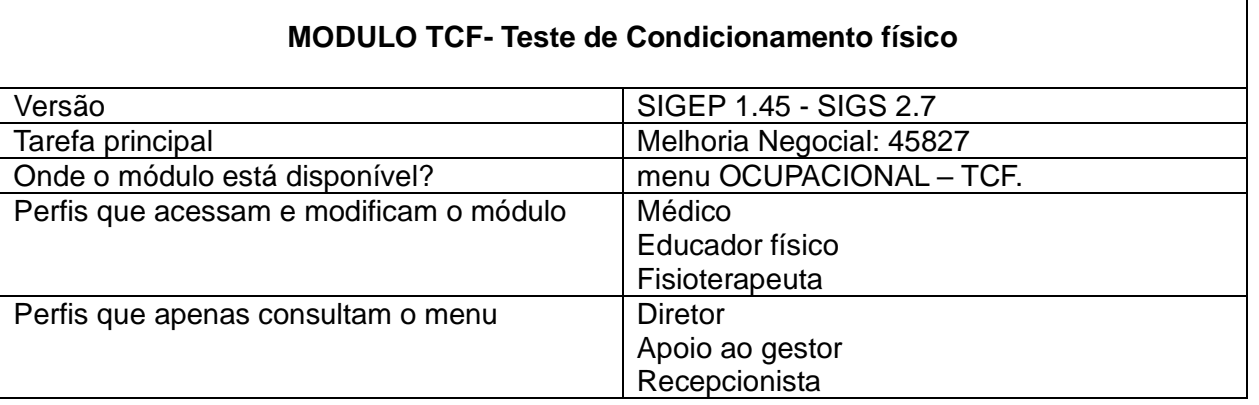

**SIGS** AGO.2023

Servidores ocupantes do cargo de Técnico Judiciário, área administrativa, especialidade agente de polícia judiciária (antigo agente de segurança) e que estejam ativos na função, necessitam realizar o Teste de Condicionamento Físico - TCF (Recomendação nº 15/CSJT, de 18 de setembro de 2013). No caso destes servidores, o SIGS traz itens específicos do teste, para serem preenchidos.

A etapa inicial é o exame periódico, onde já aparece a primeira alteração – o médico deve informar se o exame é para fins de TCF. O ASO já aparece com as informações sobre os testes a serem realizados, meta e aptidão.

A etapa subsequente é feita pelo educador físico ou fisioterapeuta que fará o registro dos resultados e o sistema calculará se o servidor atingiu ou não as metas.

### **PERFIL MÉDICO:**

Ao fazer o exame periódico de um **agente de polícia judicial**, o médico deve responder, ao final do exame, se é para fins de TCF ou não.

```
Avaliação para TCF
Este exame é para fins de TCF? *
 ○ Sim ● Não
```
Quando a resposta for positiva, o SIGS traz as seguintes categorias: Apto; Apto com restrições; inapto.

Em Apto, todos os exercícios listados são automaticamente preenchidos, exceto o teste

**Página 1 | 11**

cardiorrespiratório, onde o médico deverá selecionar: teste de Cooper ou teste de milhas. As metas são automaticamente calculadas de acordo com o Anexo I da Recomendação 15/CSJT.

**h** SIGS AGO.2023

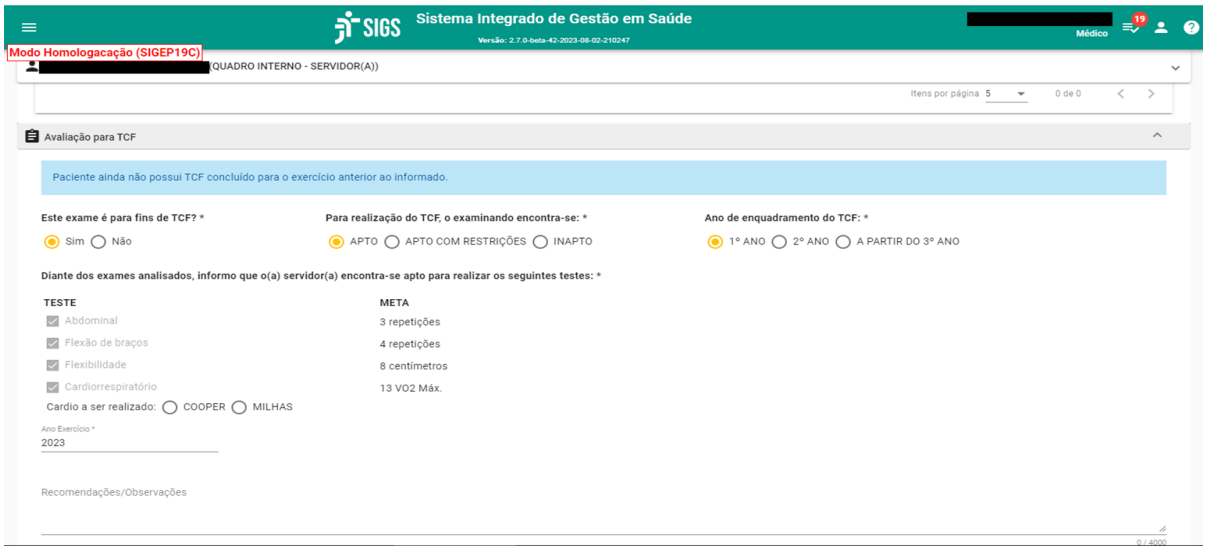

Em Apto com restrições, o médico pode desmarcar algum dos exercícios que o servidor não esteja capacitado para realizar. Neste caso, a meta do exercício desmarcado ficará em branco:

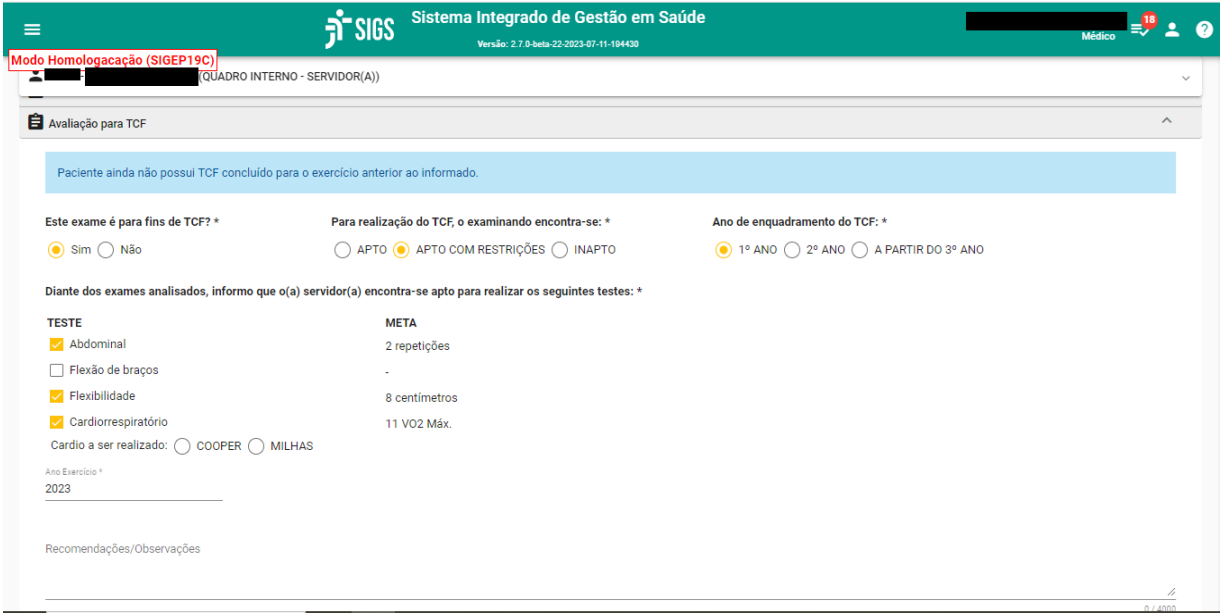

No caso de inaptidão, todos os testes ficarão em cinza claro e as metas ficarão em branco, conforme a imagem a seguir:

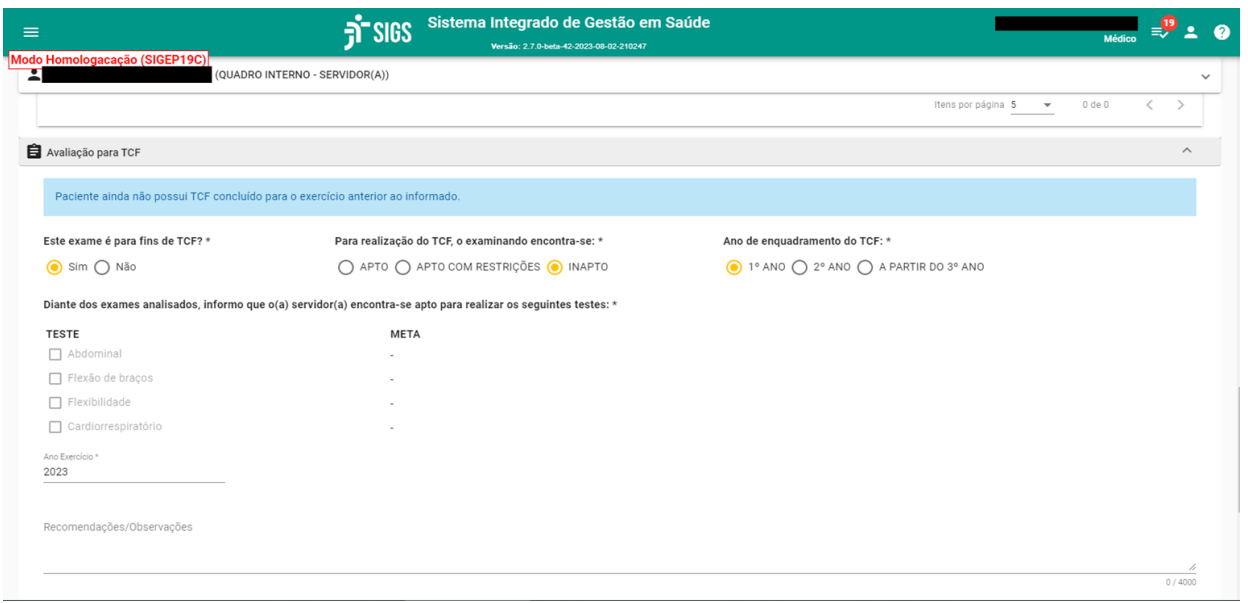

**R** SIGS AGO.2023

OBS: caso o servidor se encontre inapto por dois exercícios consecutivos, o SIGS informará o ocorrido para a seção responsável, por meio de envio de e-mail automático.

### **1.** ANO DE EXERCÍCIO

O médico deve preencher o ano de exercício a que o teste se refere -não necessariamente coincidirá com o ano civil.

Para impedir inconsistências, o sistema emitirá mensagem de alerta nos seguintes casos:

1) preencher com ano de exercício acima do ano civil; será exibido o aviso "o exercício do TCF não pode ser maior que o exercício atual"

2) ano que conste no sistema que o teste já foi realizado - será exibido o aviso "já existe registro de TCF (Concluído) para o exercício informado"

O sistema também informa que se o servidor ainda não possui TCF concluído no ano anterior.

#### **2.** ENQUADRAMENTO

O médico deve preencher o ano de enquadramento do teste. Caso o servidor fique dois anos consecutivos sem realizar o teste (por exemplo, decorrente do exercício de cargo de confiança), o SIGS identifica tal situação e avisa para que seja marcado 1º enquadramento.

#### **3.** ABA HISTÓRIA OCUPACIONAL

Na aba "história ocupacional", no card "testes de condicionamento físico (TCF)", é possível verificar todos os testes já realizados pelo servidor que foram registrados pelo perfil profissional "educador físico". Para consultar os resultados do teste, basta clicar no ícone da lupa:

**h** SIGS AGO.2023

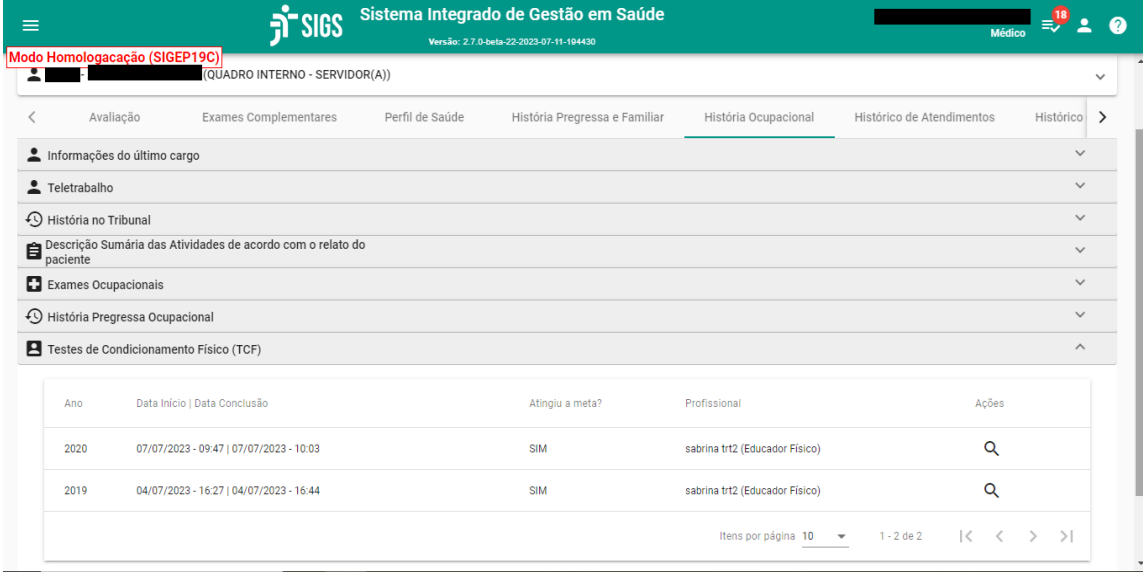

### **4.** HISTÓRICO DE ATENDIMENTO

Na aba "histórico de atendimentos", é possível verificar todos os testes já realizados por servidor. Caso o médico deseje acessar o resultado do TCF, basta clicar no ícone da lupa e o SiGS abrirá uma nova aba no navegador.

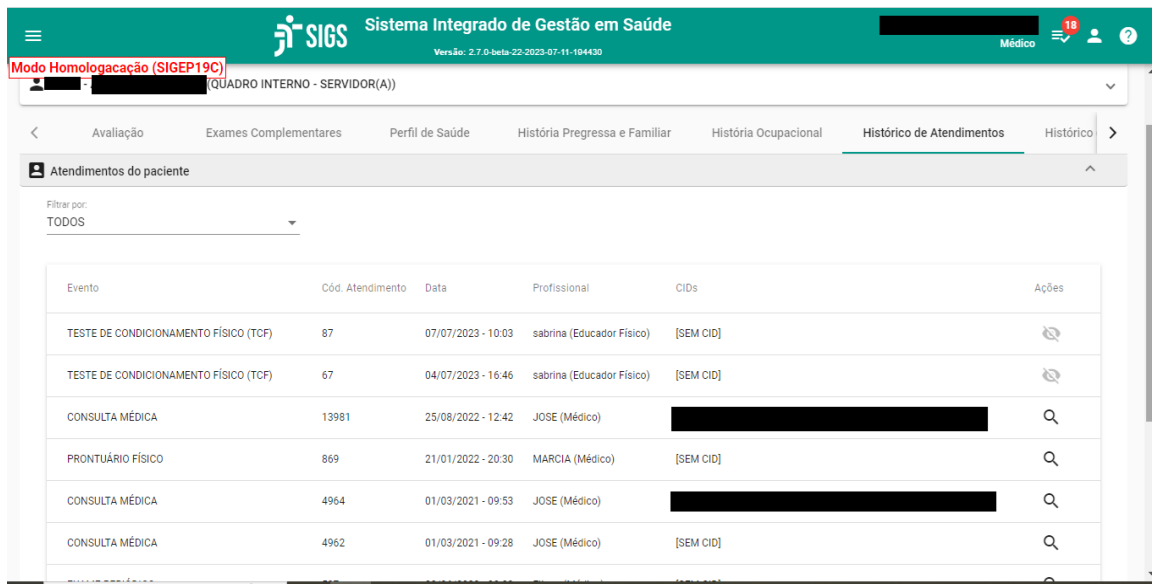

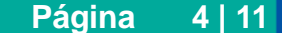

## **6.** ATESTADO DE SAÚDE OCUPACIONAL (ASO)

A figura abaixo mostra um modelo de atestado de saúde ocupacional (ASO), informando para quais testes o servidor está apto:

**h** SIGS AGO.2023

Ao finalizar a consulta, o atestado de saúde ocupacional (ASO) será emitido contendo os exercícios liberados, bem como as metas a serem atingidas.

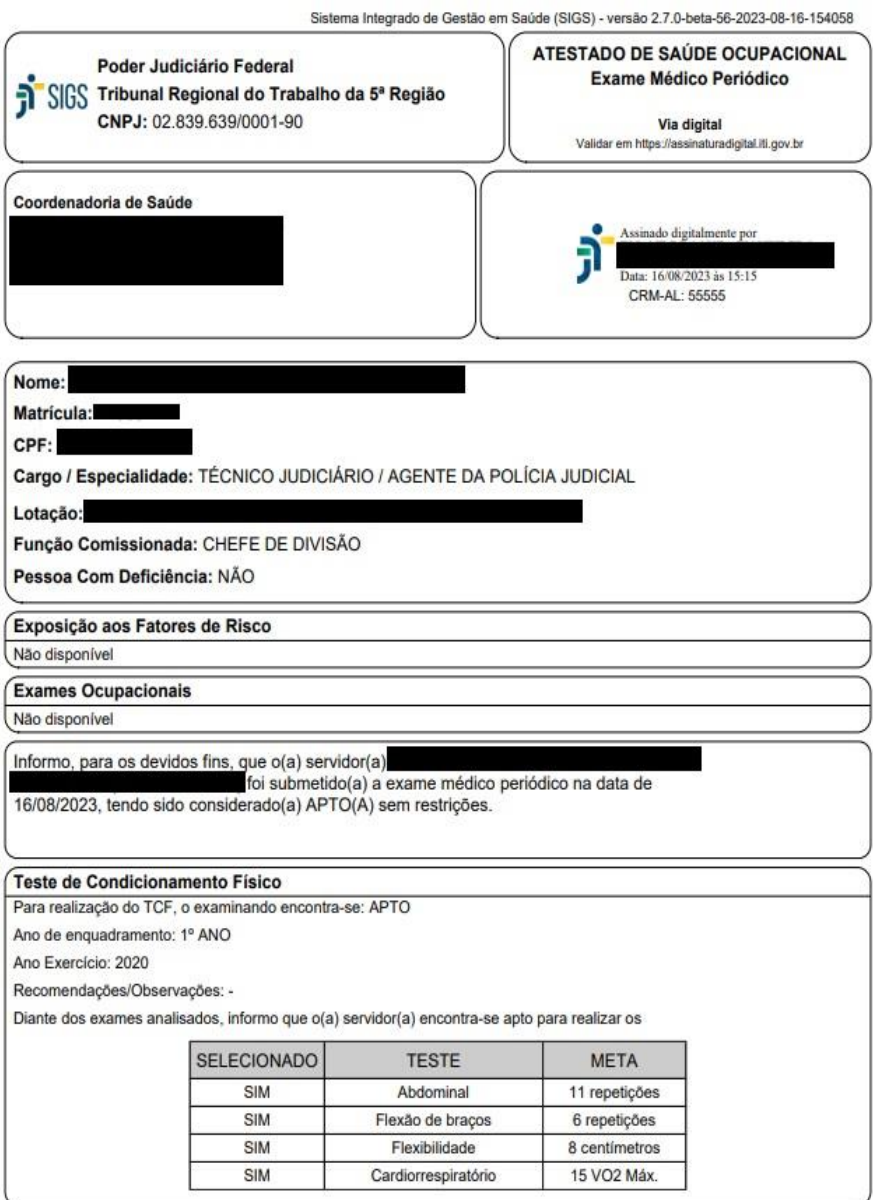

# **PERFIL EDUCADOR FÍSICO:**

O TCF pode ser feito pelo educador físico ou fisioterapeuta. O profissional deve ter certificado digital, para assinatura no SIGS.

Obs.: Não havendo o profissional no órgão, ele pode ser cadastrado como terceirizado, entretanto ele só conseguirá utilizar o SIGS se tiver o login na rede (verificar com a área de TI do regional).

**FI** SIGS AGO.2023

Após a realização de exame periódico para fins de TCF, o SIGS gera um rascunho com os dados registrados. Tais dados são acessados por meio do perfil de usuário "educador físico".

#### **1.** ACESSO

Após o login de acesso, localizar o menu inicial no canto superior esquerdo, clicar em "ocupacional" e em seguida, em "TCF":

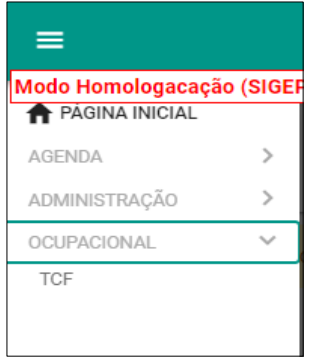

### **2.** FILTROS DE CONSULTA

No módulo TCF, é possível filtrar os testes registrados, de acordo com: nome do paciente; situação (apto, inapto, apto com restrições, inapto no EMP, não informada, rascunho, concluído, inativo concluído); ano de exercício; data de início e data fim.

Para abrir o rascunho e registrar os resultados do teste, clicar no ícone do lápis:

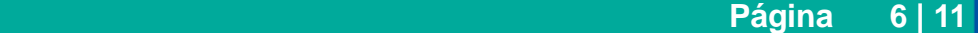

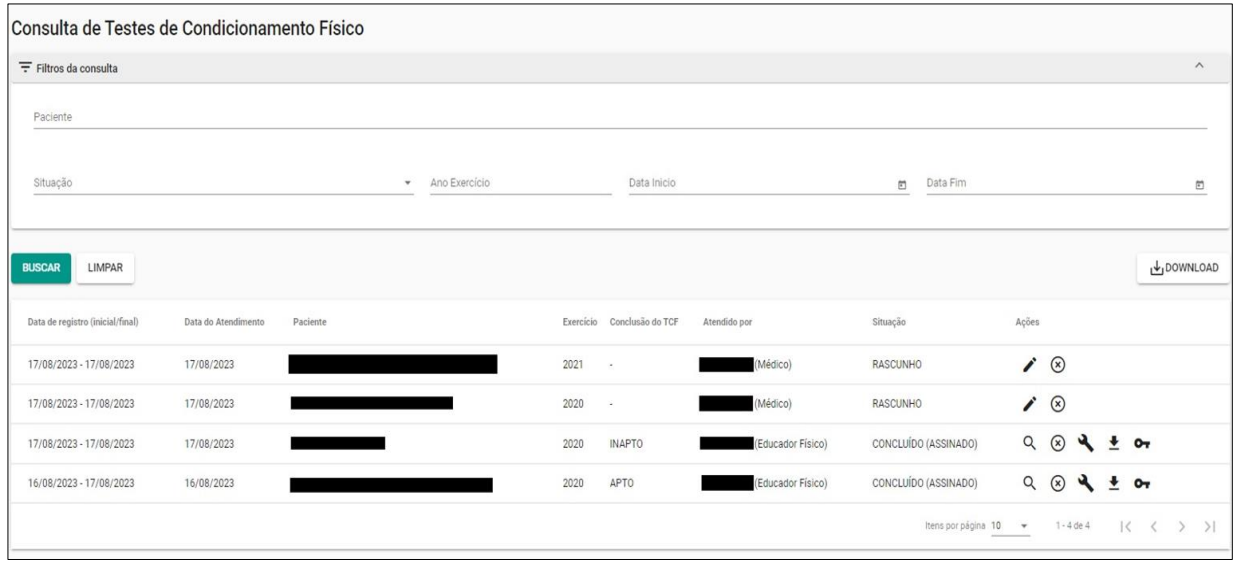

**A** SIGS AGO.2023

O perfil educador físico também pode realizar a gestão dos testes por meio de planilhas geradas ao clicar no botão "download", localizado no lado direito da página filtros de consulta.

### **3.** REGISTRO DOS RESULTADOS

O rascunho estará previamente preenchido com seguintes informações, oriundas da consulta médica: ano de enquadramento; ano de exercício e os testes a serem realizados; qual teste cardiorrespiratório a ser realizado.

O profissional de educação física preencherá os seguintes dados: data de atendimento; avaliação/exame físico; se a avaliação a ser realizada é primeira avaliação ou recuperação e os resultados atingidos para cada teste realizado.

Após o preenchimento dos resultados, o SIGS calcula se a meta foi atingida ao comparar a coluna "resultado atingido" com a coluna "meta". Caso todas as metas forem atingidas, a conclusão do exame será automaticamente registrada como APTO, conforme a figura abaixo:

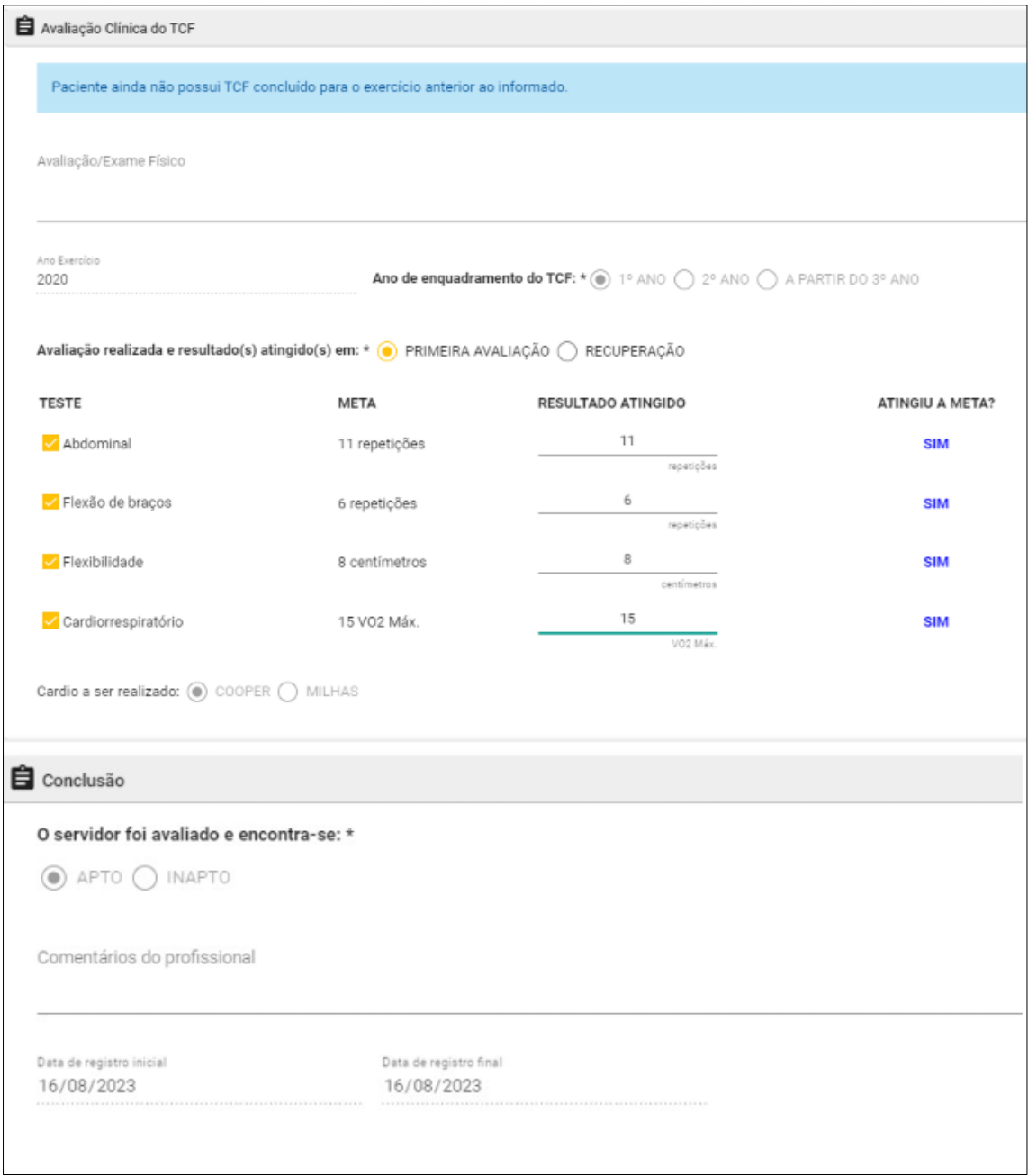

**h** SIGS AGO.2023

Se os resultados não atingirem a meta, a conclusão do exame será automaticamente registrada como INAPTO:

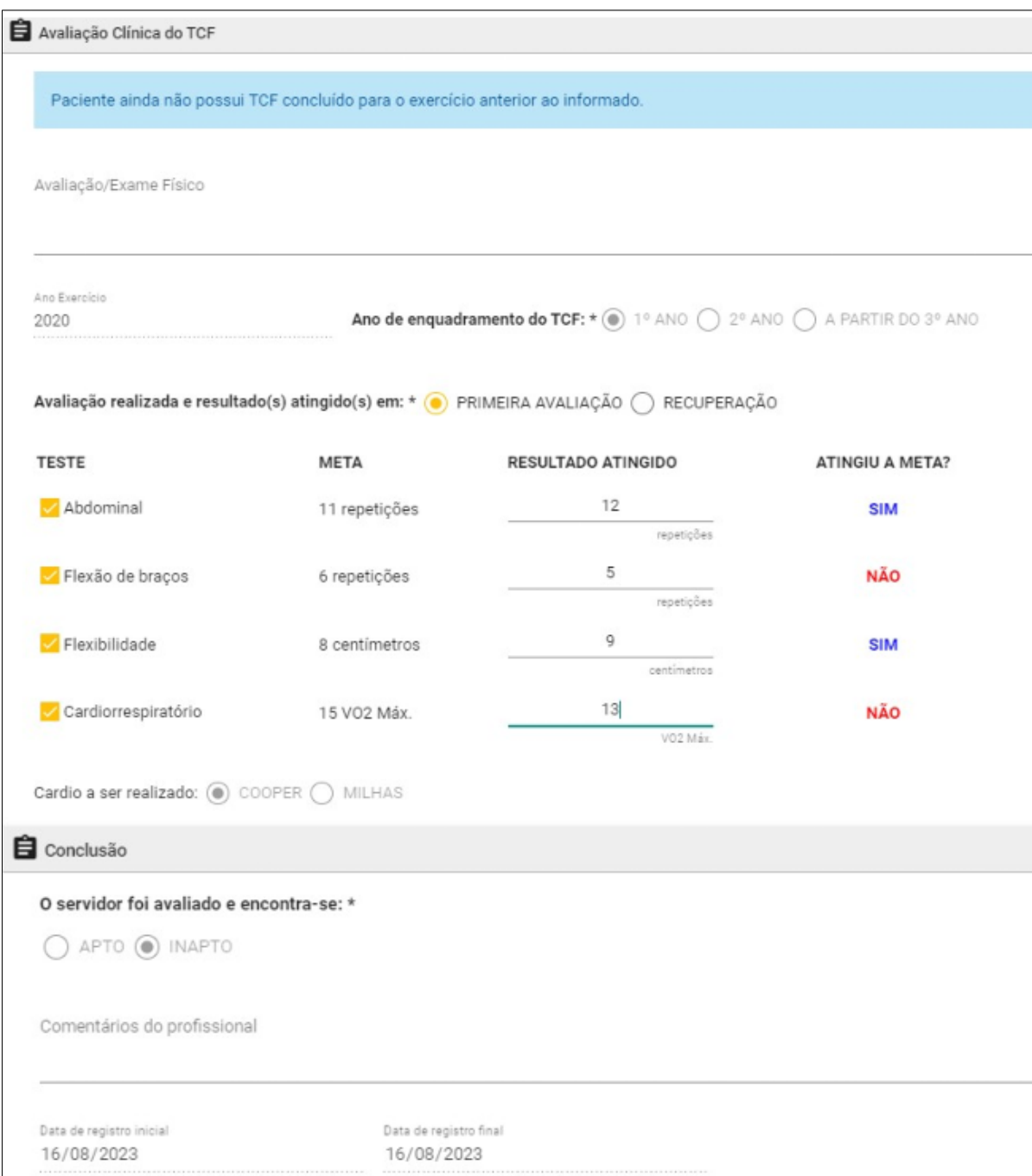

# **4.** PERFIL DE SAÚDE

Na aba "perfil de saúde", pode-se registrar dados de antropometria (peso, altura, circunferência abdominal) e acessar registros anteriores:

**h** SIGS AGO.2023

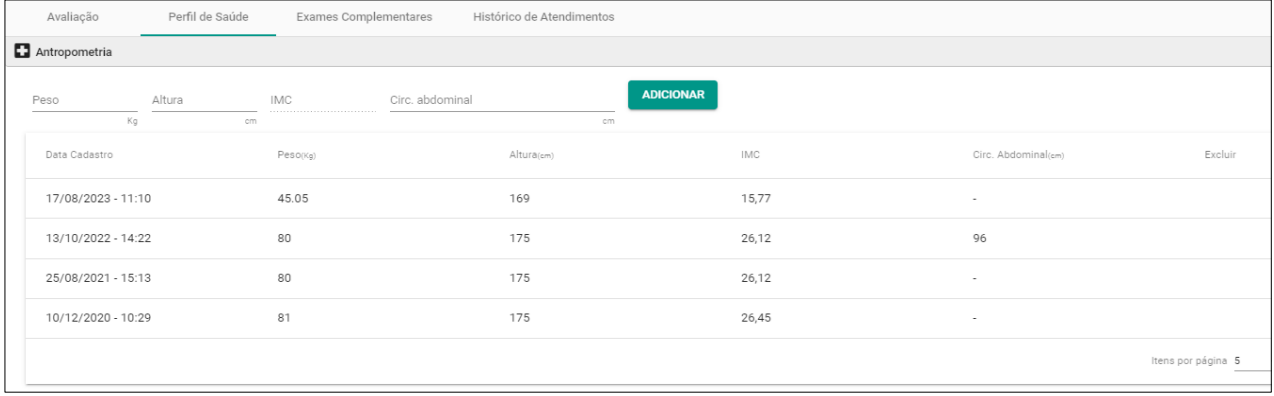

### **5.** EXAMES COMPLEMENTARES

Na aba "exames complementares", é possível anexar diferentes tipos documentos (atestado, relatórios, pedidos de informações, exames laboratoriais, exames de imagens, parecer, laudos periciais, outros documentos):

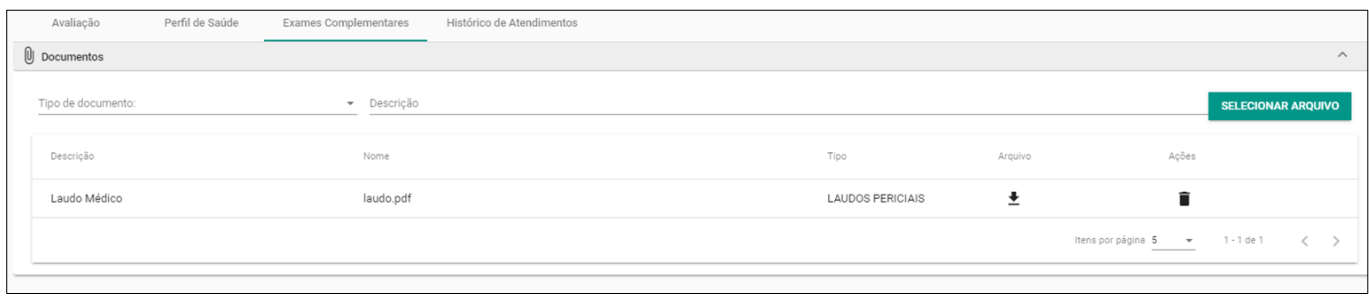

# **6.** HISTÓRICO DE ATENDIMENTOS

Na aba "histórico de atendimentos", podemos verificar a data e os tipos de atendimentos já realizados pelo servidor. Para abrir algum teste de condicionamento físico realizado em anos anteriores, clique no ícone da lupa:

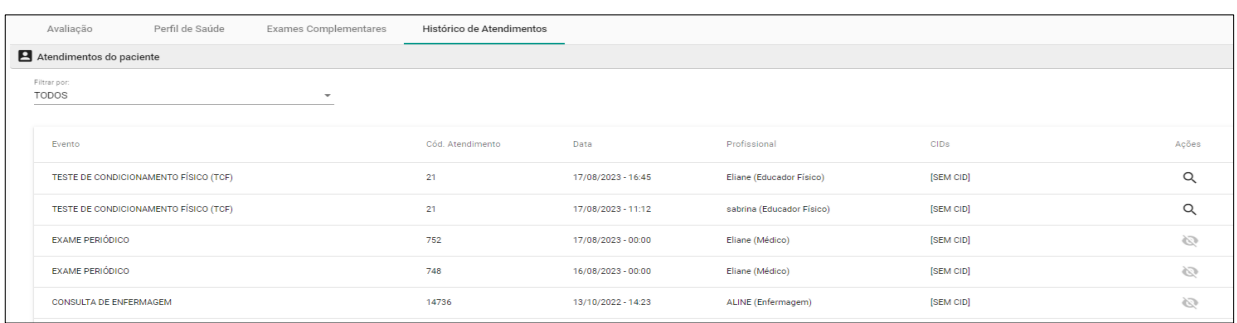

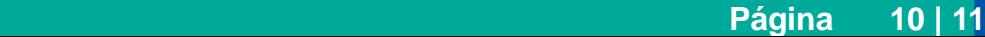

## **7.** RESULTADO DO TESTE DE APTIDÃO FÍSICA

Após concluir o atendimento utilizando a assinatura eletrônica, é gerado o documento "resultado do teste de condicionamento físico", onde constam: o nome do servidor; o ano de exercício; o ano de enquadramento; se a avaliação realizada é a primeira avaliação ou recuperação e os dados lançados pelo educador físico, conforme a figura a seguir:

**h** SIGS AGO.2023

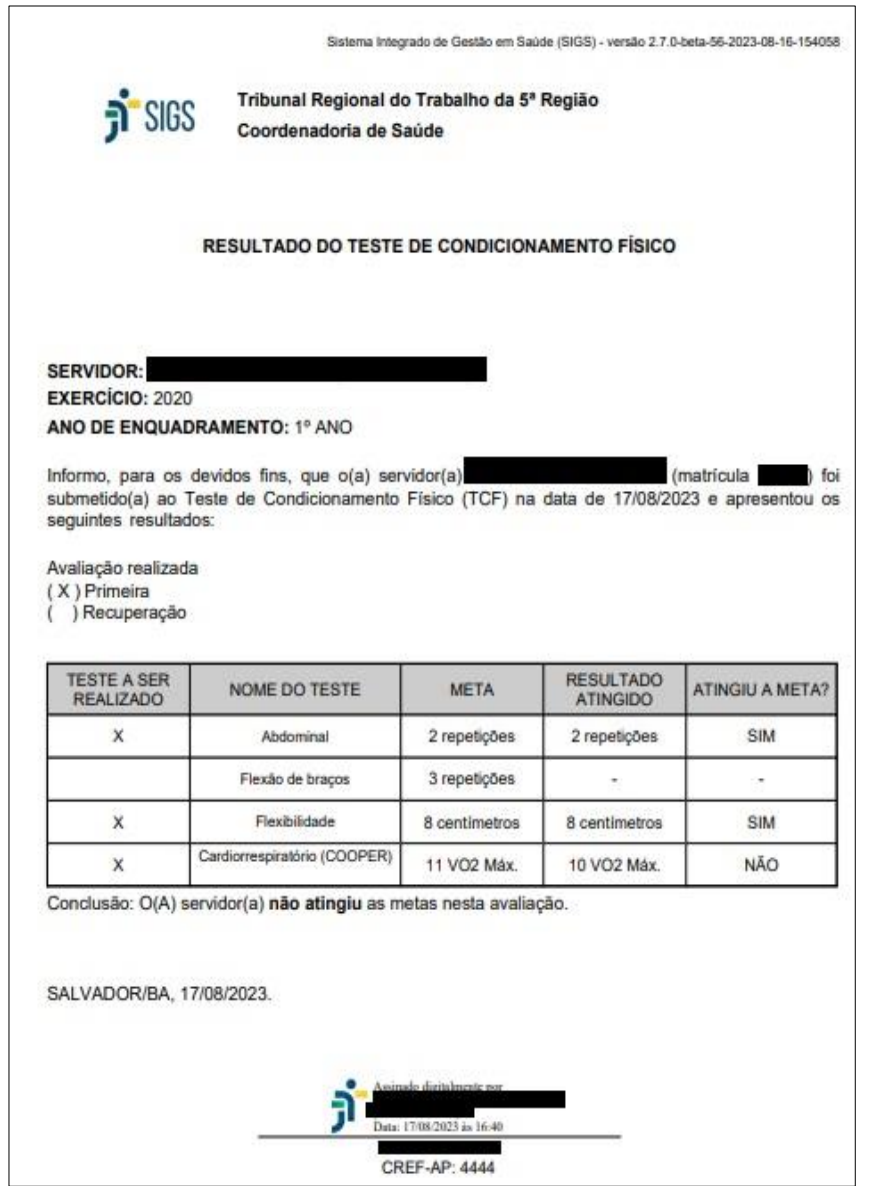

Quando o servidor for considerado inapto por dois anos consecutivos, o SIGS envia automaticamente um e-mail comunicando o fato para ao setor competente.